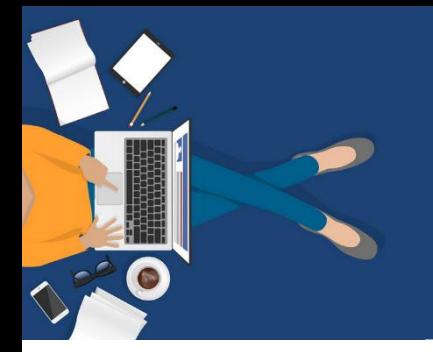

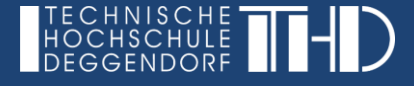

dfnconf

# **Einstieg für Studierende in DFNconf Videokonferenzen**

#### **Schritt 1**

Google Chrome Browser installieren und verwenden.<https://www.google.com/intl/de/chrome/>

## **Schritt 2**

Stellen Sie eine stabile Internetverbindung sicher. Schließen Sie eine Webcam und Headset an Ihren PC an.

#### **Schritt 3**

Vor dem Meeting rufen Sie den Onlinemeeting-Vorabcheck auf:<https://conf.dfn.de/webapp/home>

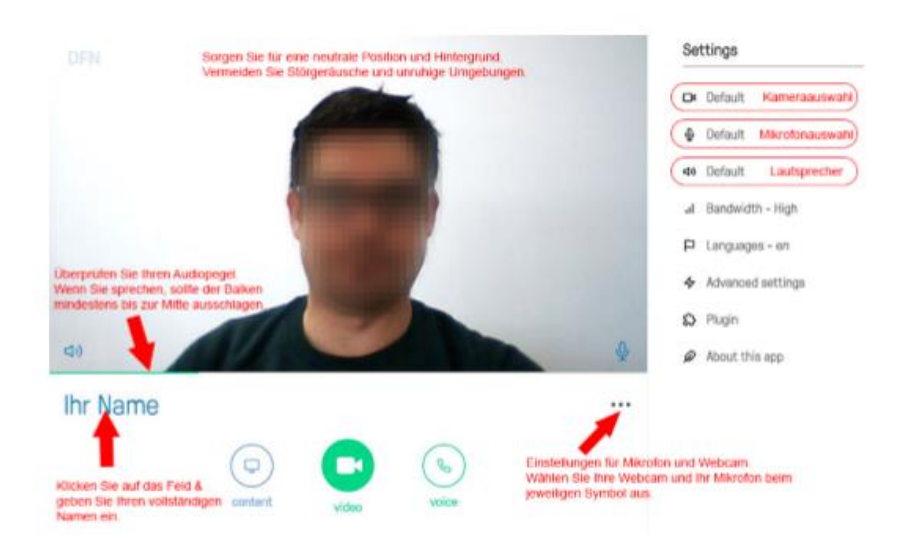

Interne Geräte werden i.d.R. automatisch erkannt – angeschlossene Geräte müssen ausgewählt werden. Nach dem Auswählen der Kamera und Mikrofon auf das Kamerasymbol und auf das Mikrofonsymbol klicken, um die Geräte zu aktivieren.

## **Schritt 4**

Betreten Sie pünktlich das Onlinemeeting über den übermittelten Link, indem Sie JOIN auswählen. Ein Pin wird nicht benötigt.

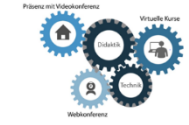

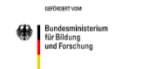

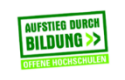